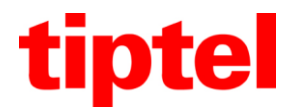

# **Anmeldung eines Tiptel IP-Telefons an einer FRITZ!Box**

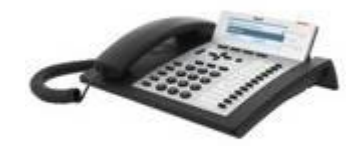

**tiptel 3110**

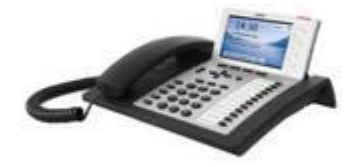

**tiptel 3120**

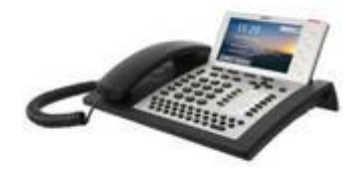

**tiptel 3130**

Aktuelle Informationen und Treiber zu unseren Produkten finden Sie im Internet unter:

www.tiptel.com www.tiptel.nl www.tiptel.be www.tiptel.fr

www.tiptel.de www.tiptel.at www.tiptel-online.ch

Tiptel.com GmbH Business Solutions – Halskestraße 1 – 40880 Ratingen – Deutschland – www.tiptel.com

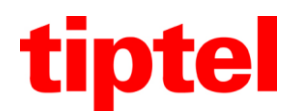

## **Tiptel IP-Telefon an einer FRITZ!Box anmelden**

Stand 18.09.2013

### **Einstellungen in der FRITZ!Box von AVM**

#### **Wichtiger Hinweis: Das Netzwerk der FRITZ!Box muss komplett installiert sein und es sollte mindestens ein weiteres Telefon (analog oder ISDN) an der Box vollständig funktionieren.**

Gehen Sie bei der Installation bitte wie folgt vor:

1. Rufen Sie die Konfigurationsseite der FRITZ!Box in Ihrem Browser auf. Je nach Version der Box können die einzelnen Punkte grafisch etwas anders aussehen. Hier sehen Sie ein Beispiel für eine FRITZ!Box 7270. Für die nun folgenden Einstellungen reicht die Standardansicht.

Klicken Sie bitte auf "Telefonie" und dann auf "Telefoniegeräte".

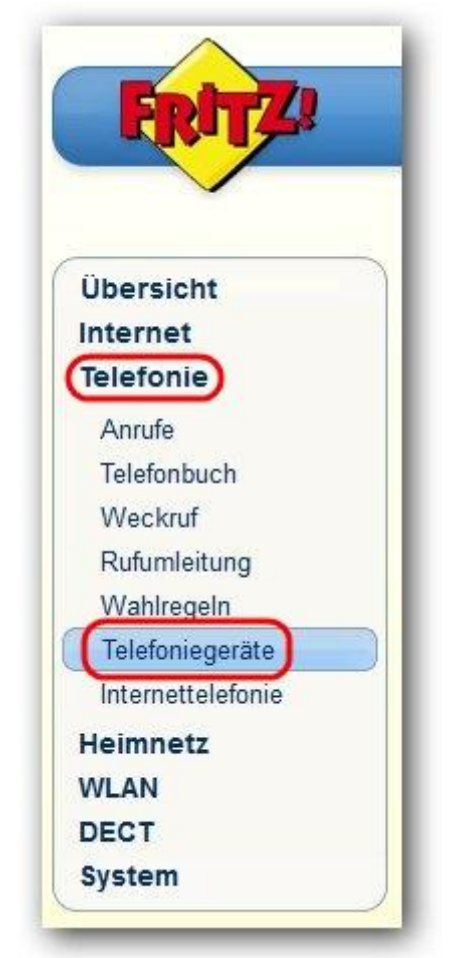

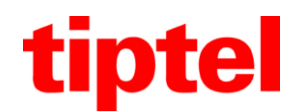

2. In der oberen Zeile sollte "Übersicht" schon ausgewählt sein. Klicken Sie bitte unten auf "Neues Gerät einrichten".

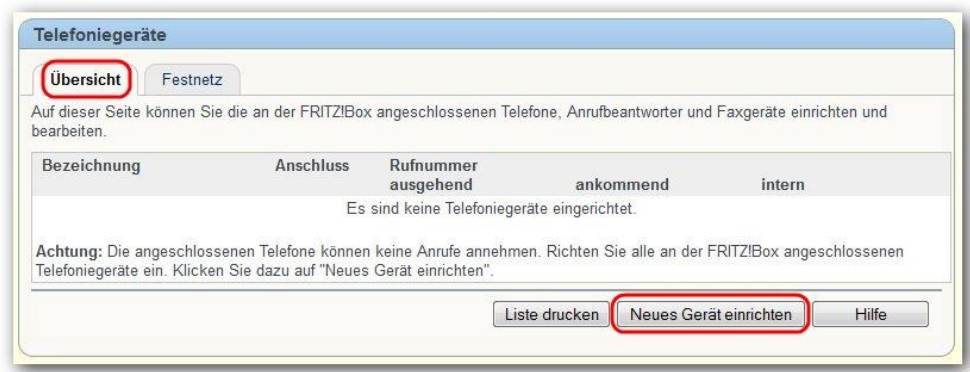

3. Auf dieser Seite wählen Sie bitte "Telefon" aus und klicken auf "Weiter >".

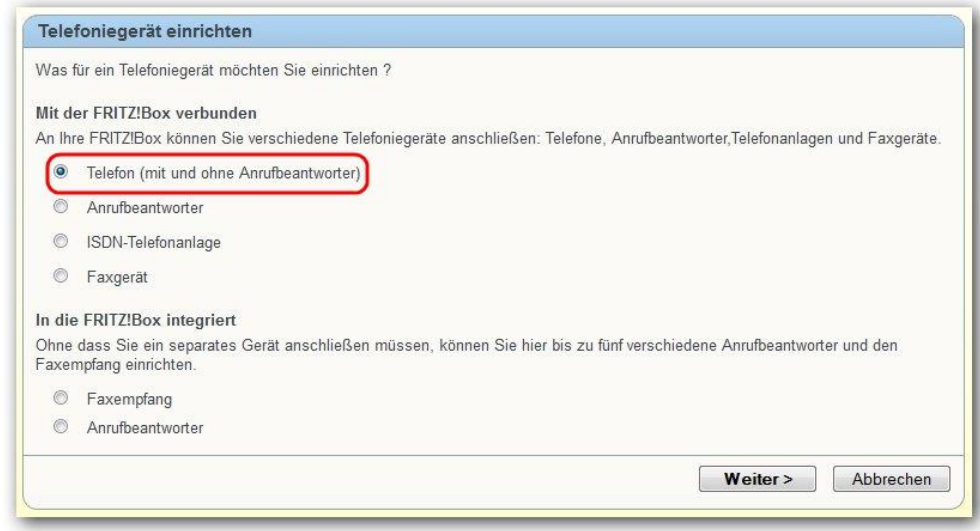

4. Auf der nächsten Seite wählen Sie bitte "IP-Telefon" und geben diesem Telefon eine beliebige Bezeichnung, wie z.B. Wohnzimmer, Büro, ... und klicken auf "Weiter >".

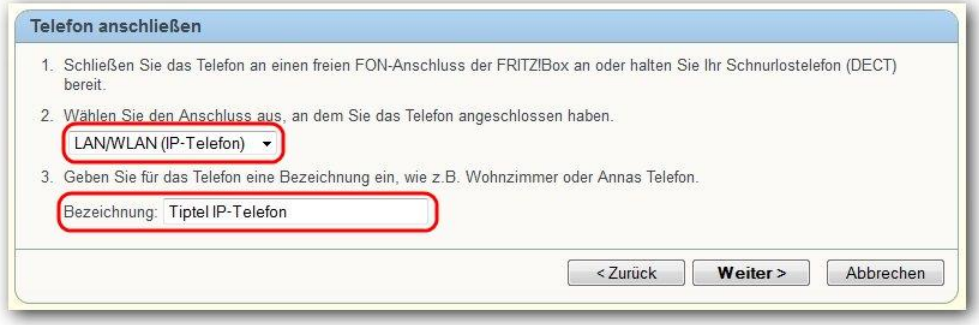

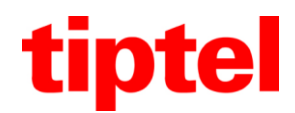

5. Die FRITZ!Box vergibt hier eine eigene interne Rufnummer, die nicht geändert werden kann. Diese ist gleichzeitig der Benutzername für das Tiptel IP-Telefon. Das Kennwort/Passwort können Sie selber frei wählen. Bitte notieren Sie sich diese Informationen für eine spätere Verwendung.

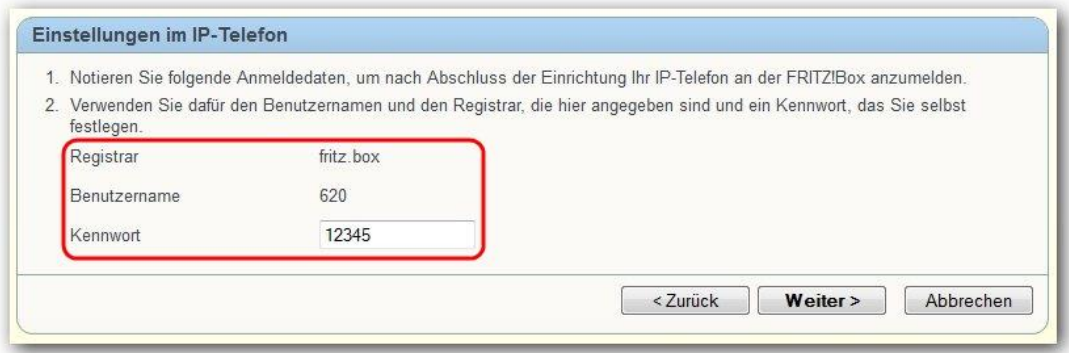

6. Hier können Sie eine Rufnummer auswählen, die bei Ihrem Gesprächspartner angezeigt wird. Klicken Sie bitte nach dieser Einstellung auf "Weiter >".

**Hinweis:** Sollten Sie hier keine Rufnummer sehen, ist die FRITZ!Box noch nicht vollständig eingerichtet. Die Informationen zur Ersteinrichtung im Bereich Telefonie entnehmen Sie bitte der Anleitung Ihrer FRITZ!Box. Die weitere Installation des Tiptel IP-Telefons müssen Sie hier abbrechen und später wieder von Punkt eins beginnen.

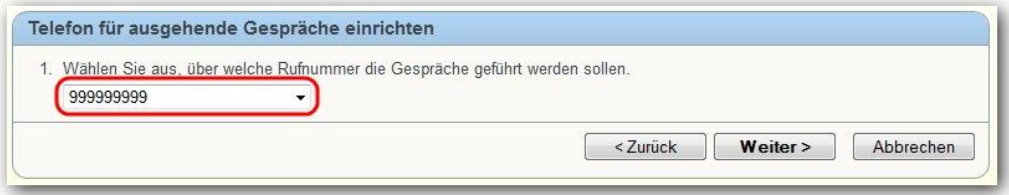

7. Bitte wählen Sie hier Ihre gewünschte Rufnummer aus.

Hinweis: Vom Punkt "auf alle Rufnummern reagieren" ist abzuraten, da je nach Einstellung auch Ihre Faxrufnummer an dem Telefon klingeln würde.

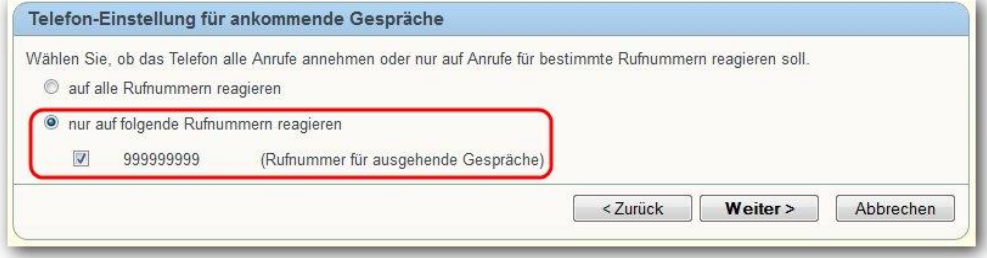

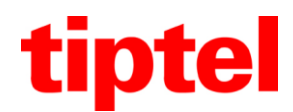

8. Hier sehen Sie alle Einstellungen in einer Zusammenfassung. Klicken Sie bitte auf "Fertigstellen".

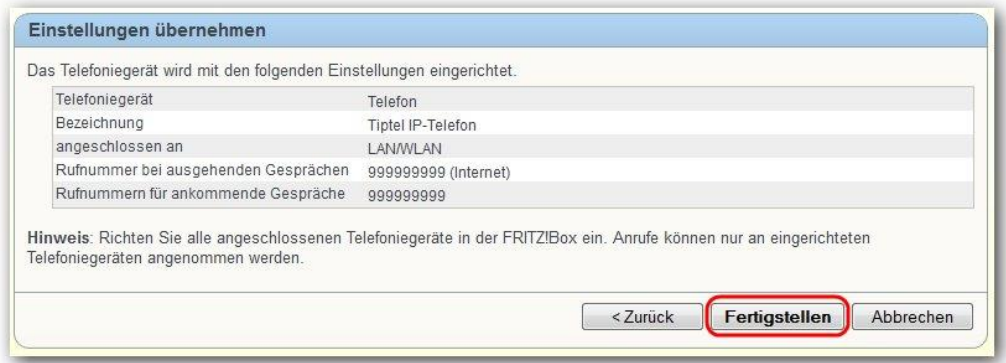

9. In dieser Übersicht sehen Sie das Tiptel IP-Telefon und Ihre anderen Telefone. Die Einstellungen an der FRITZ!Box sind hiermit abgeschlossen.

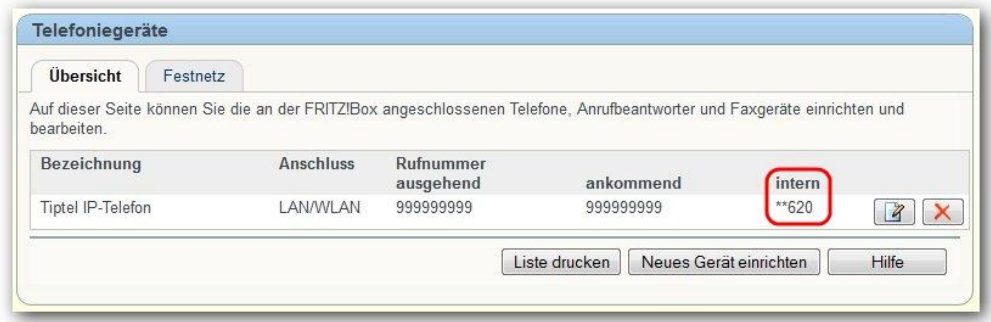

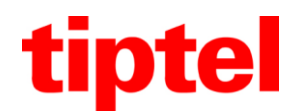

### **Einstellungen an Ihrem Tiptel IP-Telefon**

10. Rufen Sie nun die Konfigurationsseite des Tiptel IP-Telefons auf. Die IP-Adresse sehen Sie im Display des Telefons wenn Sie auf "OK" drücken. Wählen Sie bitte die Reiterkarte "Konto" aus.

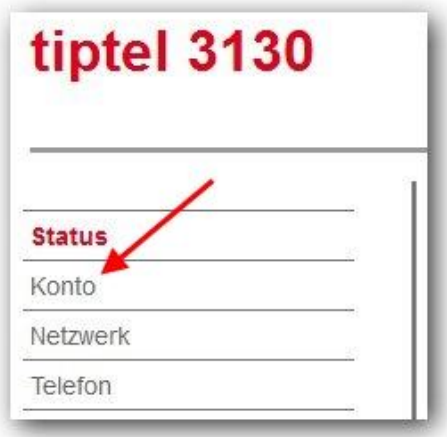

11. Bitte klicken Sie bei "Konto" auf "Aktiviert".

Unter "Kontoname" und "Displayname" können Sie einen beliebigen Text eintragen. Bei "Name für die Anmeldung" und "Benutzername" tragen Sie bitte den Benutzernamen aus Punkt 5 ein. Diese Ziffer beginnt in der Regel mit 6xx. Das Kennwort aus Punkt 5, das Sie selber ausgewählt haben, tragen Sie unter "Kennwort" ein.

Die SIP-Server-Adresse lautet in der Regel "fritz.box". In wenigen Fällen sollten Sie hier die IP-Adresse Ihrer FRITZ!Box eintragen. Diese lautet in der Regel 192.168.178.1

Weitere Veränderungen sollten Sie auf dieser Seite nicht vornehmen.

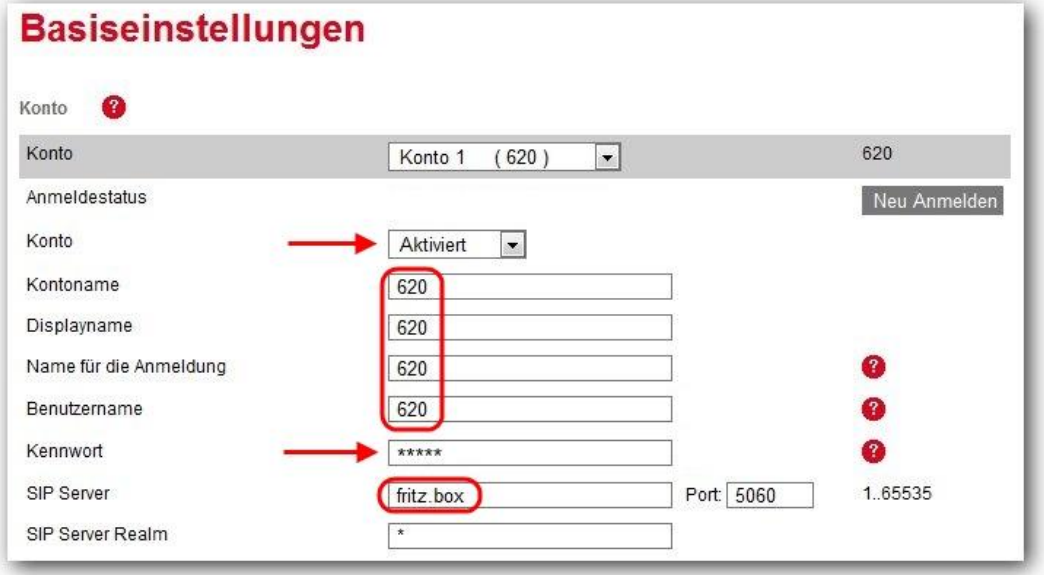

Tiptel.com GmbH Business Solutions – Halskestraße 1 – 40880 Ratingen – Deutschland – www.tiptel.com

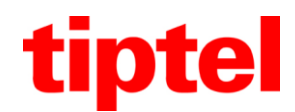

12. Ganz unten auf der Seite klicken Sie bitte auf "Speichern". Nach einer kurzen Wartezeit sehen Sie wieder das Bild aus Punkt 11. Wenn alle Eingaben korrekt waren, lesen Sie in der oberen Zeile unter "Anmeldestatus" den Text "angemeldet".

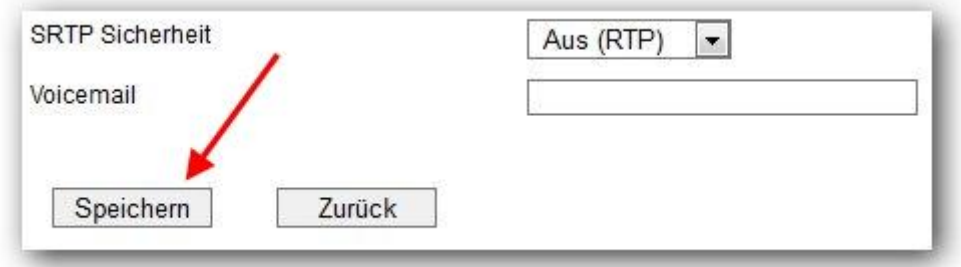

13. Mit einem anderen Telefon an der FRITZ!Box können Sie nun das Tiptel IP-Telefon anrufen. Die Ziffernfolge in diesem Beispiel lautet: \*\*620. Der Benutzername ist gleichzeitig die interne Nebenstellenrufnummer.

Die Installation ist nun erfolgreich abgeschlossen.

Viel Freunde beim Telefonieren mit Ihrem Tiptel IP-Telefon

Ihr Tiptel.com Support-Team